### **PreLien2Lien Quick Start Guide**

*Copyright TRADITION SOFTWARE, INC. 2005 - 2012*

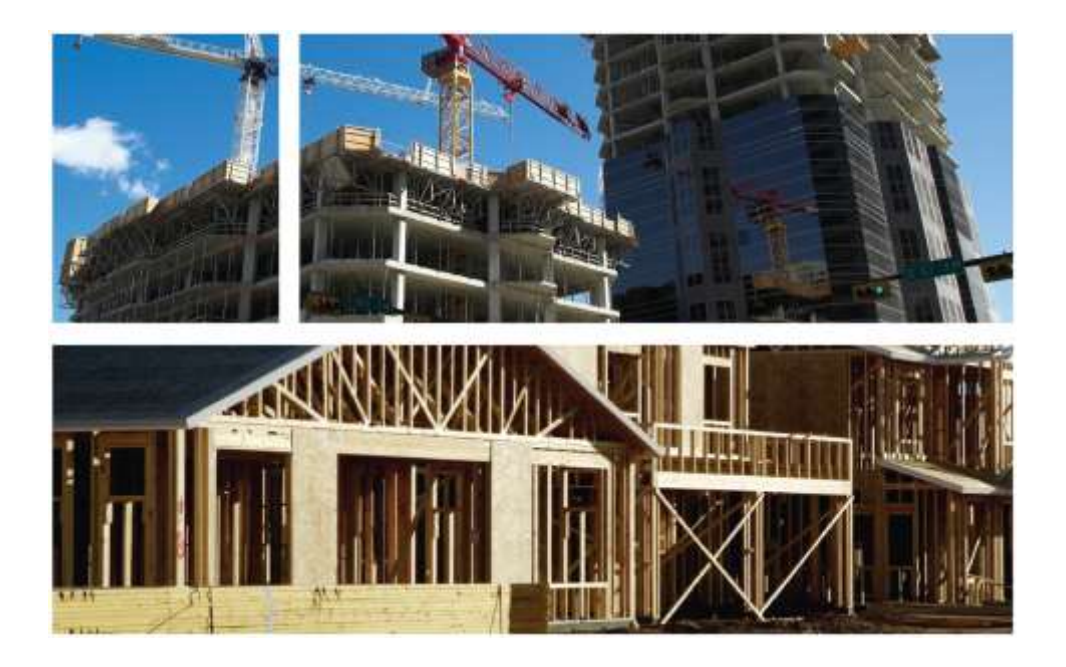

# traditionsoftware

5701 Lonetree Boulevard, Suite 201 Rocklin, CA 95765-2793 **Phone:** (800) 886-8770 **Fax:** (916) 626-6869

**Website:** [www.traditionsoftware.com](http://www.traditionsoftware.com/) **E-Mail:** technicalsupport@traditionsoftware.com

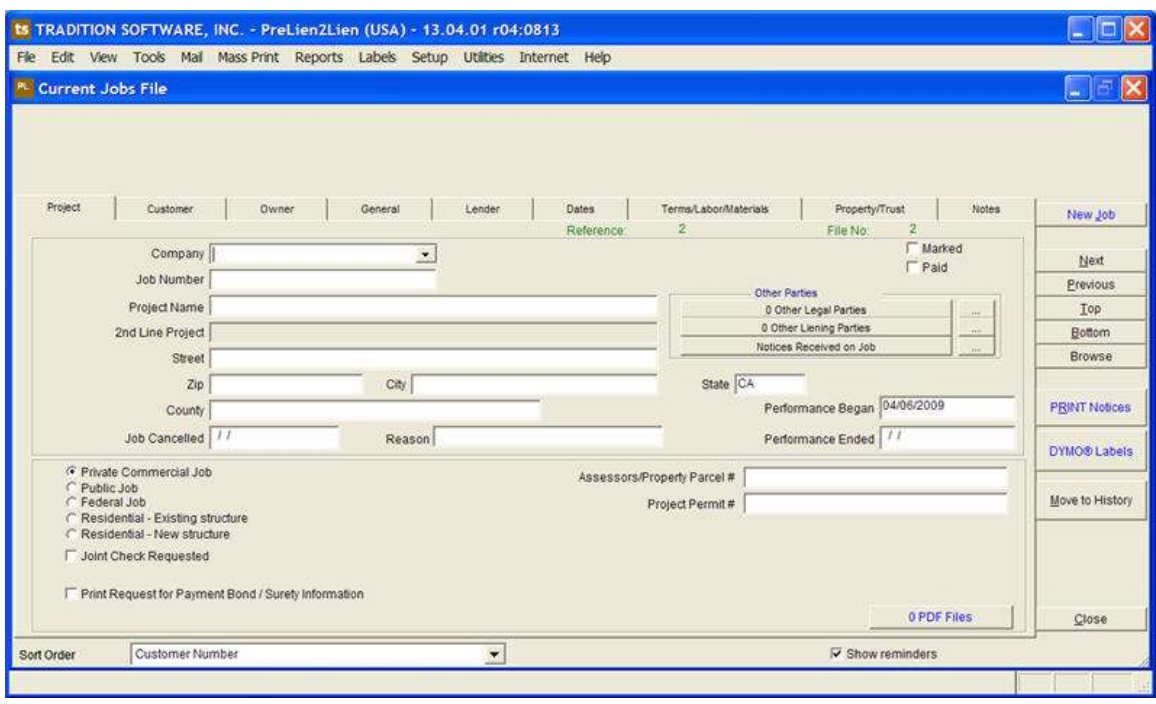

This guide will help you with the basics of printing of a notice in Prelien2Lien. This can be done in **3 easy steps**:

> **1. Create A Job. 2. Lien Reminder System 3. Print A Notice**

Let's start by **Creating A Job**…

### **STEP 1: CREATING A JOB**

Once you have installed the software, it is time to create your first job in PreLien2Lien.

#### **THE CURRENT JOBS FILE**

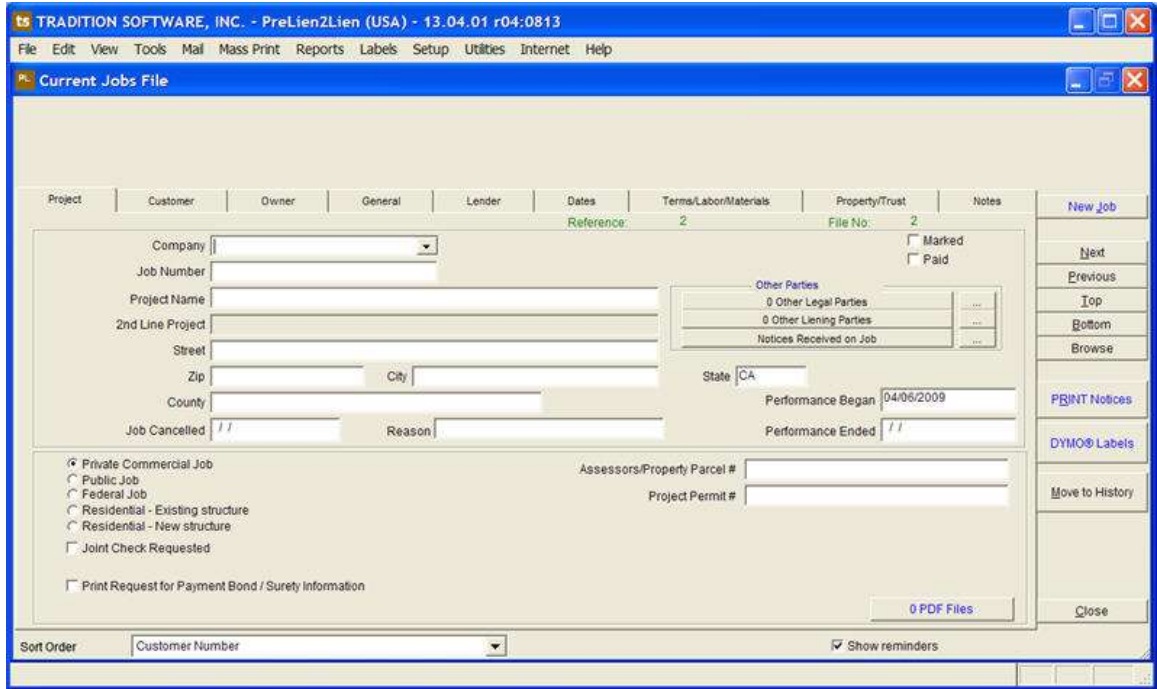

To create a new job, you must be in the **Current Jobs File**. This is where you will do the bulk of your work in the program. Here you will enter and edit information about jobs that are still in progress or have not been paid. To create a new job, click the blue "**New Job**" button in the upper right hand corner.

This will create a blank record in the program for you to enter information about your new job. Before printing out a notice, there are several things you want to define about this job: **The Project**, **The Owner**, **The General**, & **The Lender**.

First, we want to define **The Project**…

### **THE PROJECT**

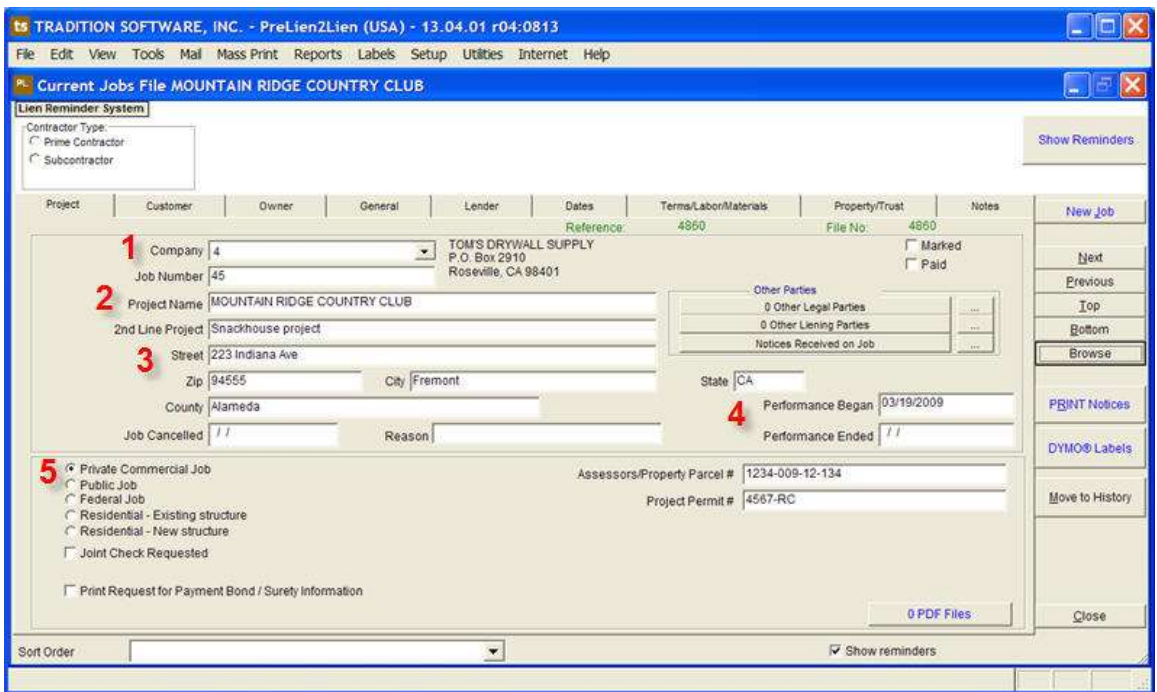

**The Project** tab is where you will provide information about the project your company provided equipment, labor or materials for.

Here are the things you definitely need to fill out on this tab:

- 1. **Company**: Your company or the company you are generating notices for.
- 2. **Project Name**: The name of the project you provided work for.
- 3. **Street/Zip Code/City/State/County**: The location of the project.
- 4. **Performance began**: The first day you provided equipment/service/labor/materials.
- 5. **Job Type**: private, public, federal, residential existing, or residential new.

Next, we want to define **The Customer**…

### **THE CUSTOMER**

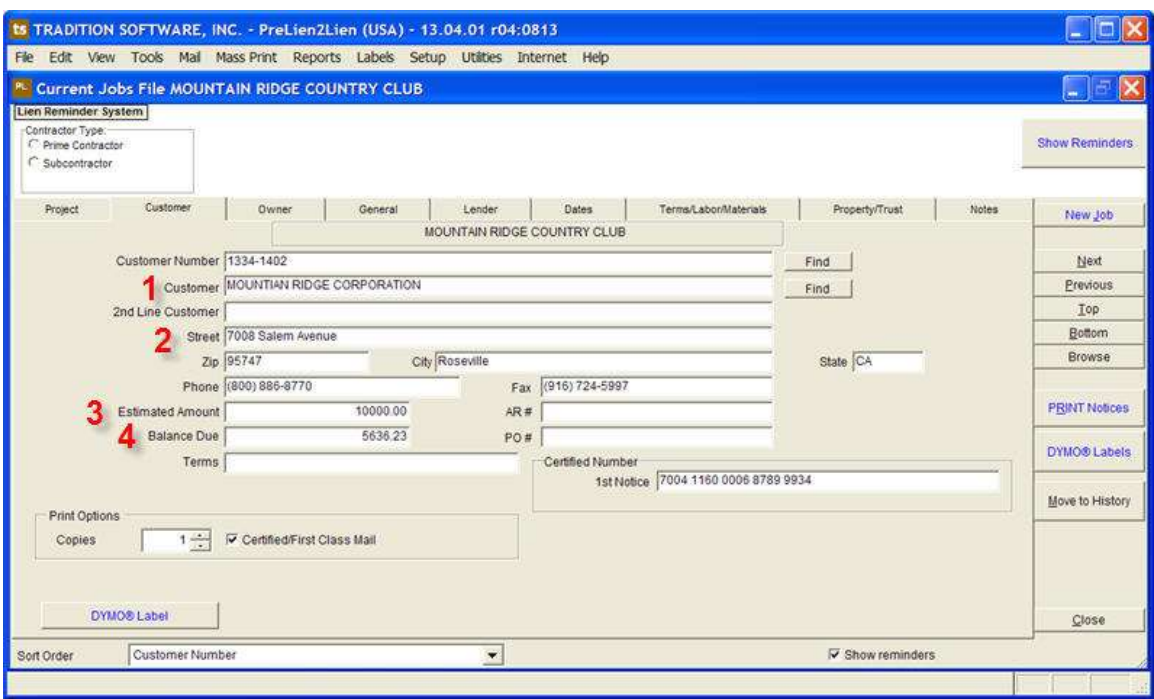

**The Customer** tab will always include information about the company that owes you money or that you are in direct contract with. Make sure to fill out:

- 1. **Customer**: The name of the company.
- 2. **Street/Zip/City/State/Phone**: Their location & contact number.
- 3. **Estimated Amount**: The estimated cost of job at the beginning of the project.
- 4. **Balance Due**: If there is a balance due, put in the amount of money they owe you. If no balance is due yet, leave this blank.

Next, you must define **The Owner**…

#### **THE OWNER**

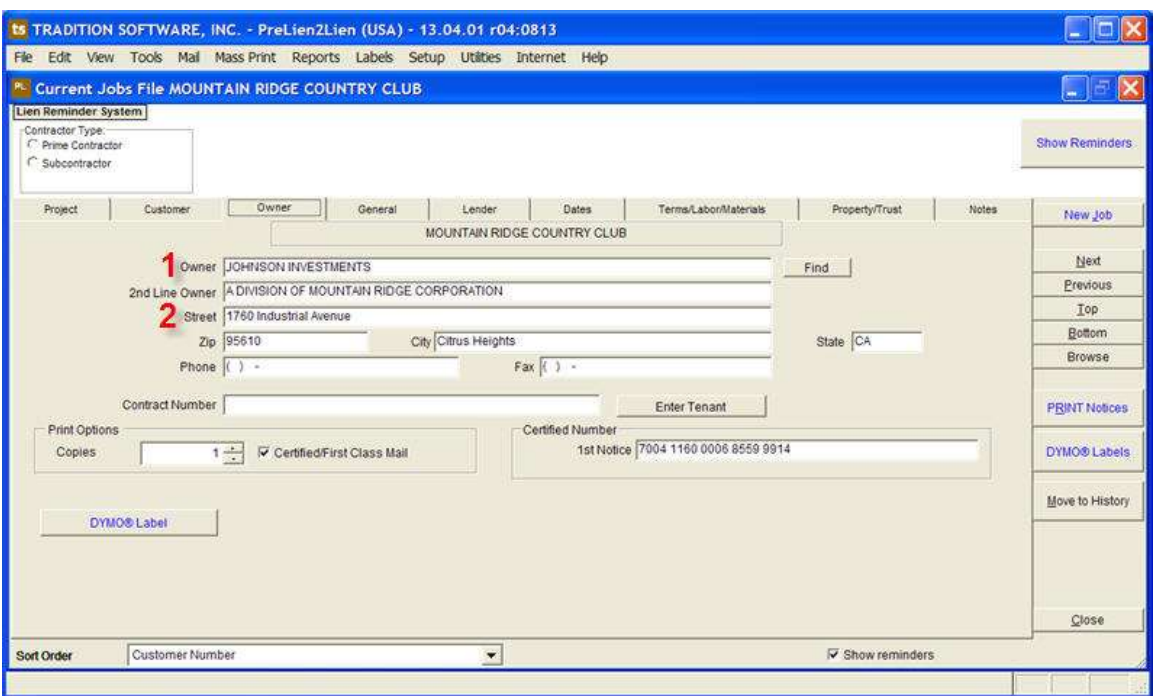

**The Owner** tab contains information on the person or business that owns the property where you performed work/labor or provided service/materials. This may be the same person as **The Customer** depending on the situation. Make sure to fill out:

- 1. **Owner**: the name of the person or business that owns the property.
- 2. **Street/Zip/City/State/Phone:** Their business location and phone number.

Next, you want to define **the General.**

#### **THE GENERAL**

**The General** tab is where you put information for the General Contractor of the Project (if there is one). This may be the same person as **the Customer** depending on the situation. Either way, make sure to fill out these fields:

- 1. **General Contractor**: The general contractor for the project.
- 2. **Street/Zip/City/State/Phone**: Their business location and contact number

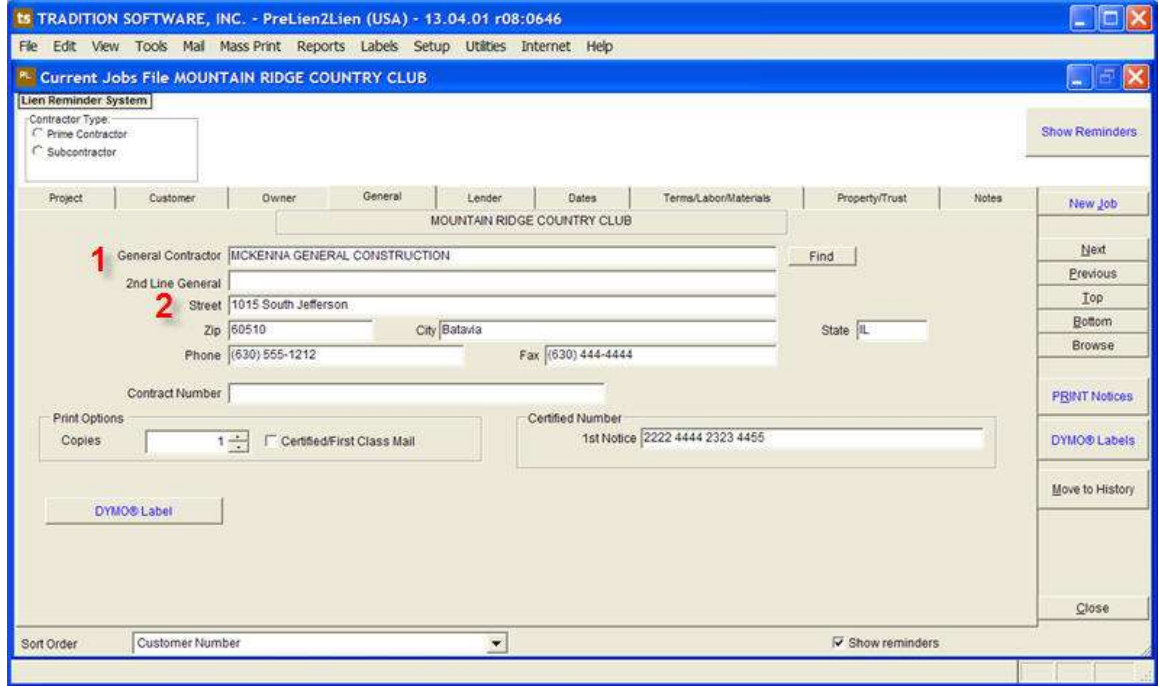

Next, you want to define **The Lender**.

### **THE LENDER**

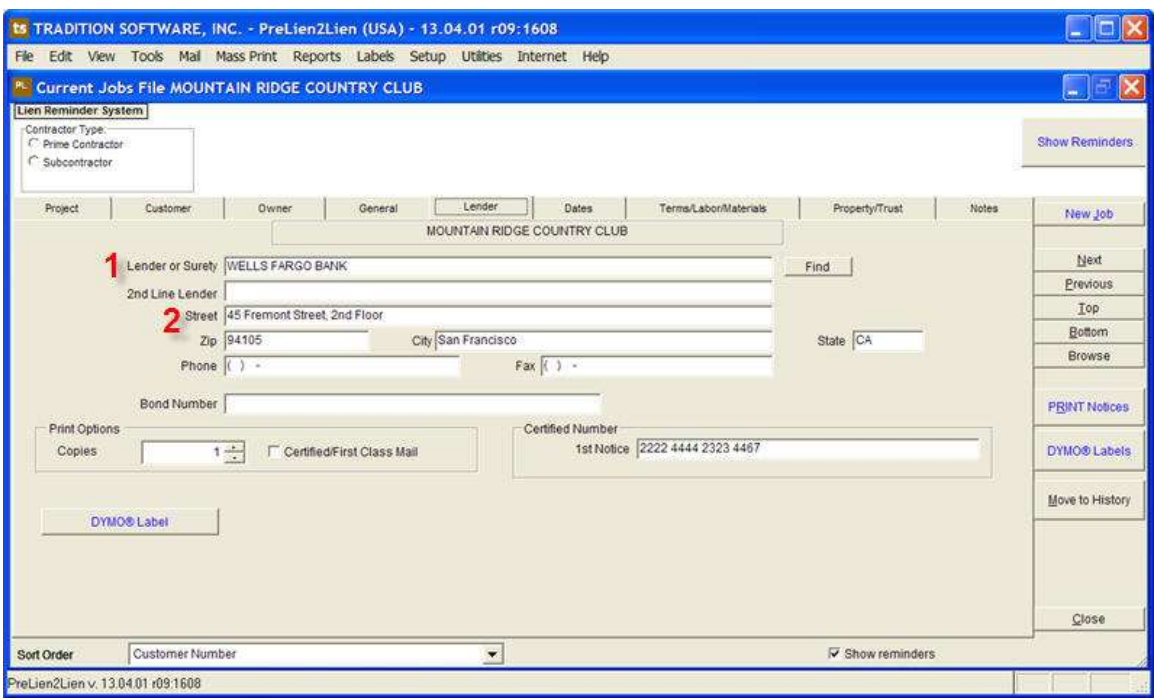

**The Lender** tab includes information about the person or business that provides financing for the project (bank, mortgage company, individual, etc.). Your project may not have a lender but if it does, you need to fill out this information:

- 1. **Lender or Surety**: The name of the person or business providing financing.
- 2. **Street/Zip/City/State/Phone**: Their business location and contact number.

The next step? Using **The Lien Reminder System**.

### **STEP 2: THE LIEN REMINDER SYSTEM**

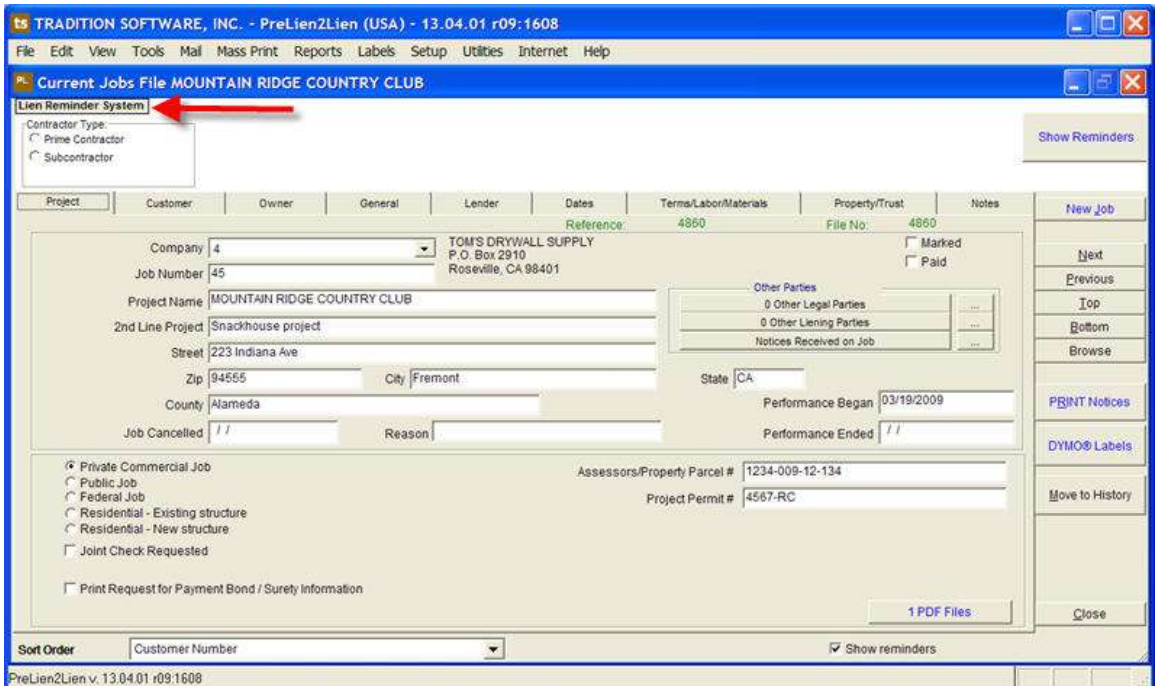

The **Lien Reminder System** is a new feature in the program that sits on the top of the **Current Jobs** file. This system will help you determine what kind of notice you have to print and when you have to mail it by. The system currently works for private and residential jobs but public and federal jobs will be added in the future.

To use the system, you need to define your **Contractor Type** and your **Critical Dates.**

#### **CONTRACTOR TYPE & CRITICAL DATES**

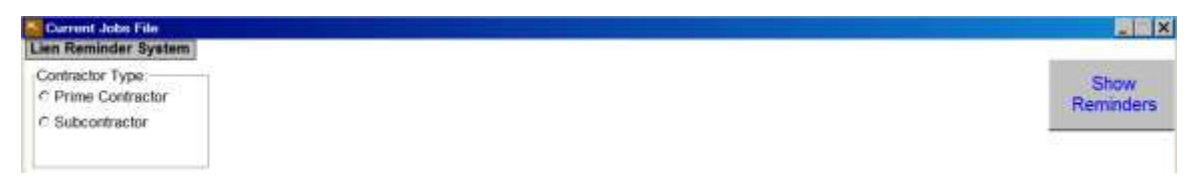

Before the **Lien Reminder System** can tell you what notice you have to print, you have to indicate whether you are a contractor or subcontractor for the job. Click the circle that applies to you.

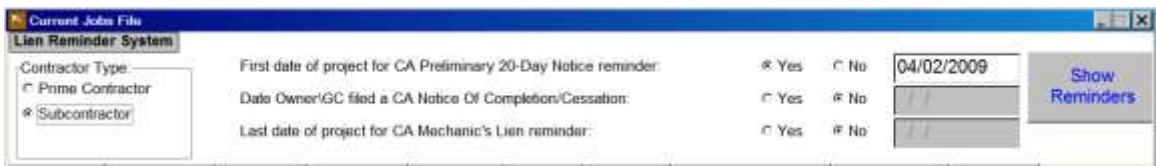

Once you have selected your **Contractor Type**, the program will ask you for several **Critical Dates** of the project. If you have a date, click yes and enter the date in the field provided. If you don't have a date yet (like project of completion or last date of project) click no. After you have entered all the dates you have for the project, click **Show Reminders**.

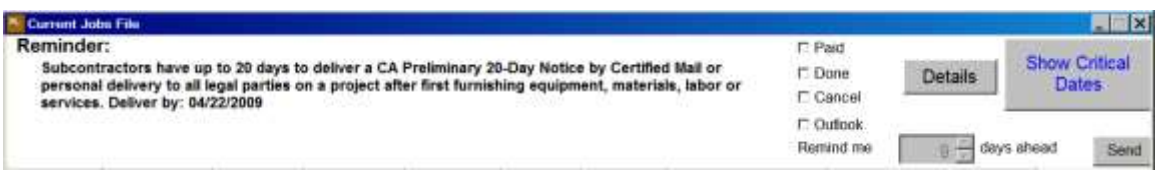

The program will use the **Contractor Type** and **Critical Dates** you provided to tell you what notice you need to print and when it has to be delivered by in a small paragraph. There are several check boxes to the right you can click:

- 1. **Paid**: Mark this if the project has been paid off.
- 2. **Done**: Once you have printed and delivered a notice, click this to see what you have to do next.
- 3. **Cancel**: Cancels the reminder.
- 4. **Outlook**: Allows you to create a reminder in Outlook. Just check the box, select how many days before you want to be reminded and hit send. It will send the reminder to outlook.

Now that you know what notice to print, it's time to **Print A Notice.**

## **STEP 3: PRINTING A NOTICE**

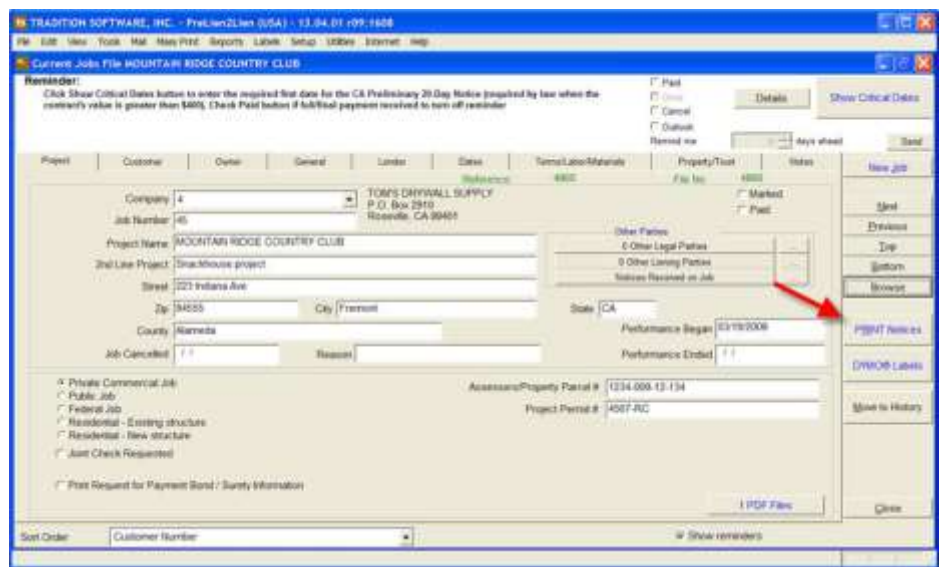

To print a notice, click the **Print Notices** button in the **Current Jobs File**.

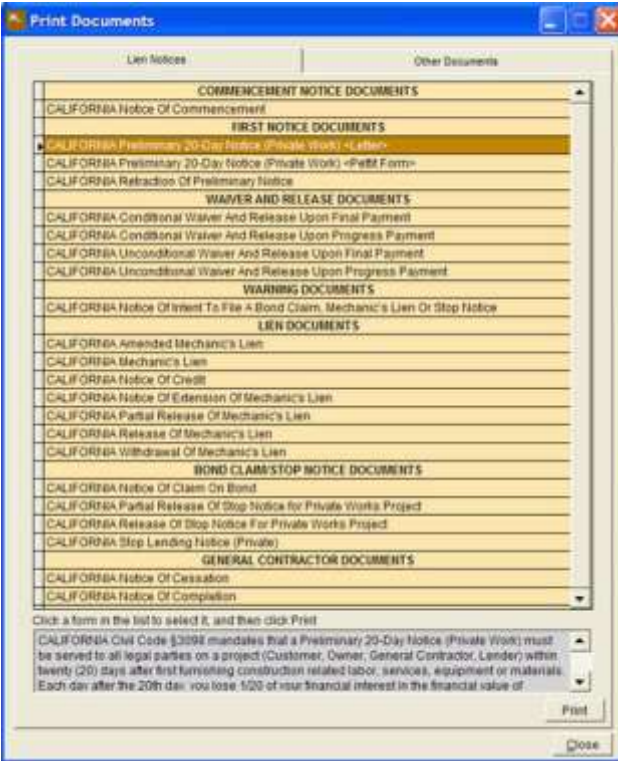

When you click **Print Notices**, it will bring up the **Print Documents** menu. This menu lists all the notices you can print for a particular state. Click on the name of the notice you need to print and hit the print button in the lower right hand corner.

#### **THE PRE-PRINT PREVIEW MENU**

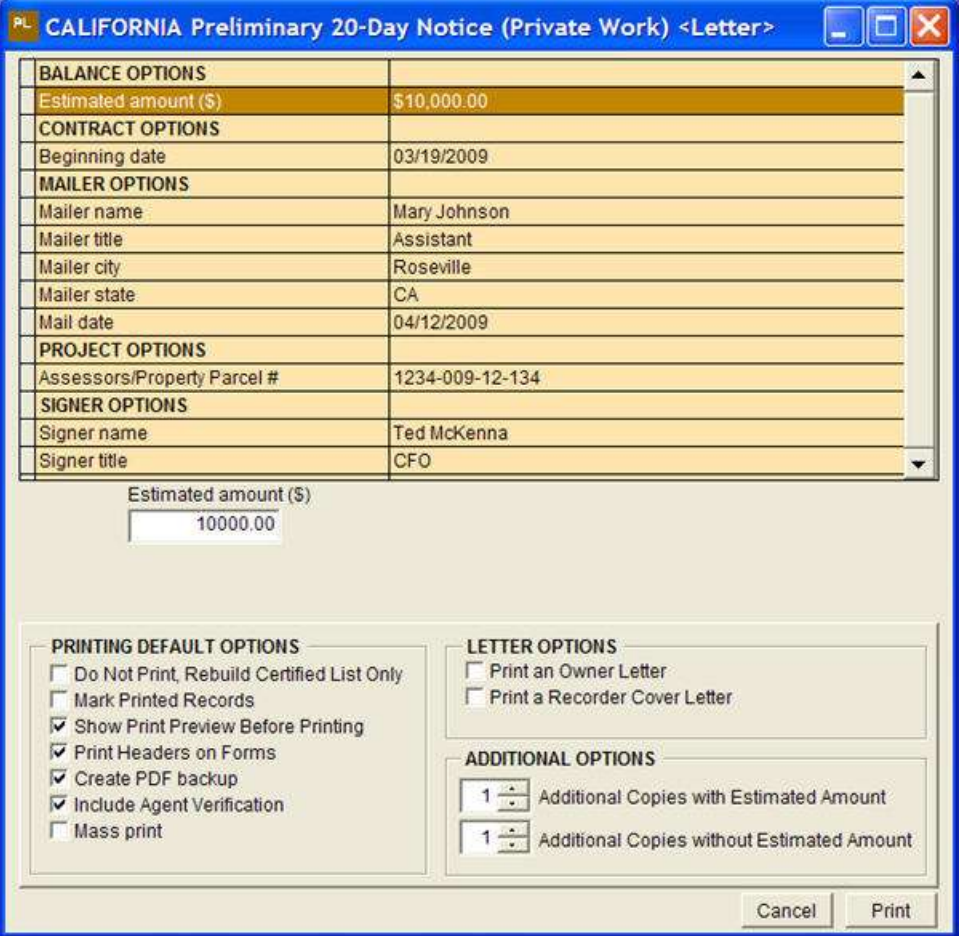

When you click **Print** in the **Print Documents** menu, it won't automatically print out the notice. Instead, it will take you to the **Pre-Print Preview Menu**. This screen provides one last chance to review information for the notice and change. You can click on any information field in the orange box and a white field will appear below to change the information. You can also change printing settings and letter options below.

Once you have checked everything over, press the **Print** button in the lower right hand corner.

#### **PRINT PREVIEW**

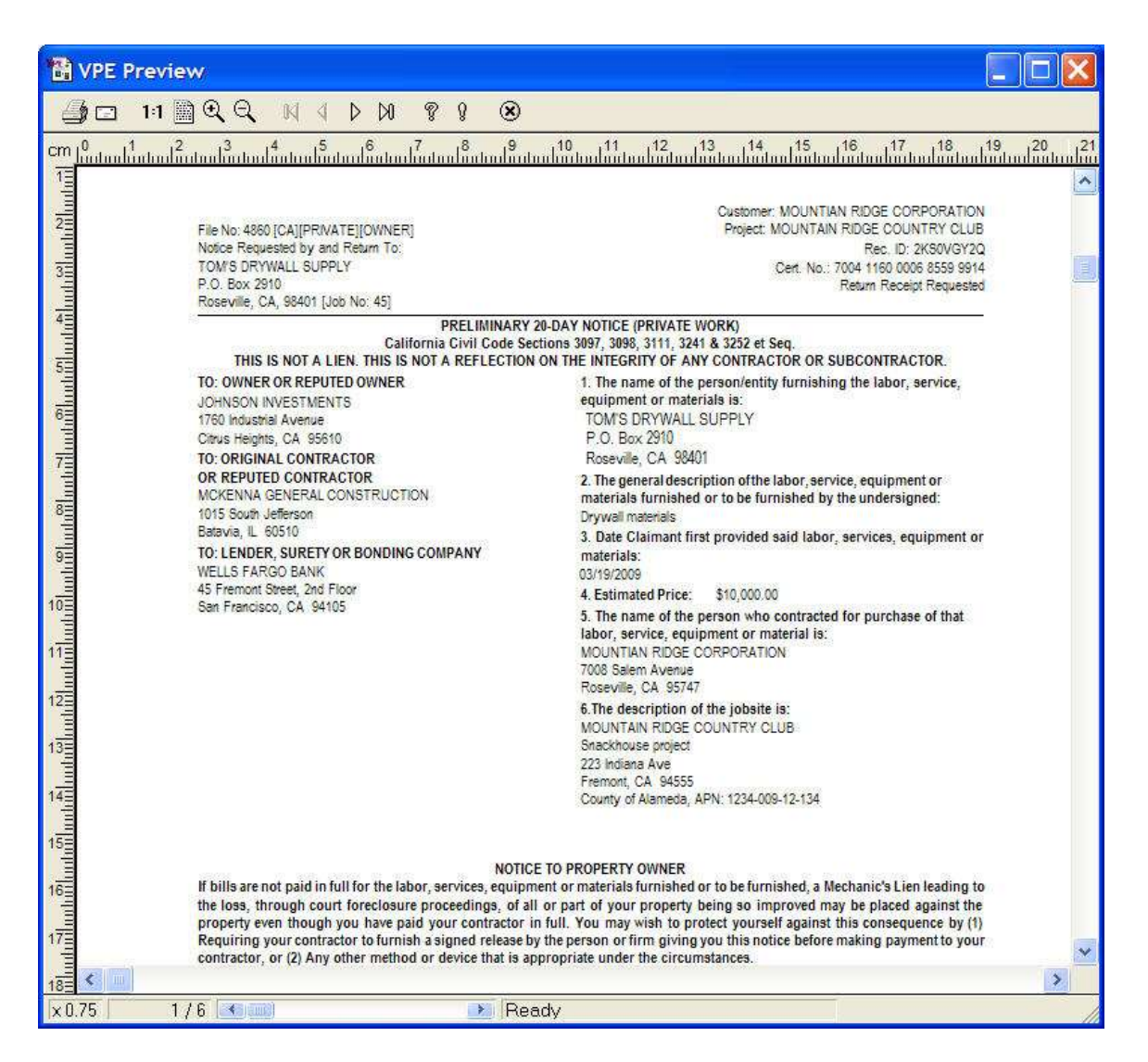

When you press **Print**, it will generate a preview of the notice. Look over the notice and make sure all the information is correct. If everything looks right, then click the **Print Icon** in the upper left hand corner.

### Once you do that, you will have successfully printed a legal notice in **PreLien2Lien**.